# EPSON® Stylus Photo 1200

# **Printer Basics**

## **EPSON Ink Jet Papers**

Use EPSON's paper and inks to get the same photo quality results that have earned your printer all of its awards! EPSON's papers are specially coated to work with EPSON's quick drying inks. You'll notice that when prints come out of your printer, you can immediately handle them. There is no drying time, no smearing or smudging, and your image is clean and smooth. Here's just a few of EPSON's papers:

#### 360 dpi Ink Jet Paper

Bright white coated paper for quick printing at lower resolutions with brilliant results. Perfect for letters, charts, clip art, and color drafts.

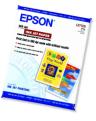

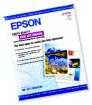

#### Photo Quality Ink Jet Paper

Acid-free, bright white, with a smooth matte finish to create your best impression. Perfect for presentations, newsletters, color reproductions, and all your photo and craft projects.

#### Photo Paper and Panoramic Photo Paper

Photo lab quality, heavier weight glossy paper available in a variety of sizes. Perfect for color photo keepsakes of snapshots, framed art, banners, and panoramics.

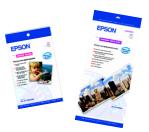

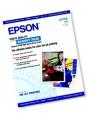

#### Photo Quality Glossy Film

Durable, bright white film sheets with the highest-gloss finish. Perfect for printing professional quality, high-resolution photographs of all your digital images.

#### Iron-On Cool Peel Transfer Paper

Transfer your designs and photographs onto T-shirts or other cloth items. Perfect for ironing onto team T-shirts, canvas bags, crafts, and gifts.

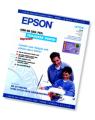

See the inside back cover for a list of EPSON papers and ordering information.

# **Contents**

| WELCOME!                                      | 1  |
|-----------------------------------------------|----|
| About Your Software                           | 1  |
| Your Bonus Software Applications              | 2  |
| About Your Documentation                      | 3  |
| Warnings, Cautions, Notes, and Tips           | 3  |
| Windows System Requirements                   | 4  |
| Macintosh System Requirements                 | 5  |
| ENERGY STAR Compliance                        | 6  |
| Year 2000 Ready                               | 6  |
| Printer Parts                                 | 6  |
| Important Safety Instructions                 | 7  |
| Ink Cartridge Safety Instructions             | 8  |
| EPSON DIGITAL PHOTOLAB PRO                    | 9  |
| Navigating Through EPSON Digital PhotoLab Pro | 10 |
| VIEWING YOUR ELECTRONIC PRINTER MANUAL        | 11 |
| Opening Your Electronic Manual                | 11 |
| Navigating an Electronic Manual               | 12 |
| PRINTING FROM START TO FINISH                 | 13 |
| Printing with Windows                         | 13 |
| Printing with a Macintosh                     | 16 |

Ē

| Using EPSON Special Papers                   | 18 |
|----------------------------------------------|----|
| Photo Paper (4 × 6-inch)                     | 18 |
| Photo Quality Ink Jet Paper                  | 19 |
| Photo Quality Glossy Film                    | 19 |
| Envelopes                                    | 19 |
| Photo Paper (13 in × 32.8 ft roll)           | 20 |
| Choosing the Right Settings for EPSON Papers | 21 |
| Printing with Custom Settings                | 22 |
| Using Custom Project Types                   | 22 |
| Customizing Print Settings                   | 24 |
| Preserving Photos on EPSON Photo Paper       | 26 |

| MAINTAINING YOUR PRINTER               | 27 |
|----------------------------------------|----|
| Cleaning the Print Head                | 27 |
| Using the Head Cleaning Utility        | 28 |
| Using the Control Panel                | 29 |
| Examining the Nozzle Check Pattern     | 30 |
| Replacing an Ink Cartridge             | 30 |
| Removing and Installing Ink Cartridges | 31 |
| Replacing an Outdated Ink Cartridge    | 33 |
| Aligning the Print Head                | 35 |
| Cleaning the Printer                   | 35 |
| Transporting the Printer               | 36 |
|                                        |    |
| PROBLEM SOLVING                        | 37 |

|                                   | 57 |
|-----------------------------------|----|
| Diagnosing Printer Problems       | 37 |
| Checking the Control Panel Lights | 37 |
| Running a Printer Operation Check | 39 |

| Problems and Solutions                                     | 40 |
|------------------------------------------------------------|----|
| Problems Setting Up the Printer or Installing Its Software | 40 |
| Problems Getting Good Print Quality                        | 42 |
| Uninstalling Printer Software                              | 45 |
| Where To Get Help                                          | 46 |
| EPSON Technical Support                                    | 46 |
| Bonus Software Technical Support                           | 48 |
|                                                            | 40 |
| USING PRINTER SOFTWARE DISKETTES                           | 49 |
| Ordering Printer Software Diskettes                        | 49 |
| Installing Printer Software from Diskettes                 | 50 |
| Installing Windows Software                                | 50 |
| Installing Macintosh Software                              | 51 |
| CONFIGURING FOR A WINDOWS NETWORK                          | 53 |
| Setting Up the Host System                                 | 53 |
| Setting Up Client Systems                                  | 54 |
| INDEX                                                      | 55 |

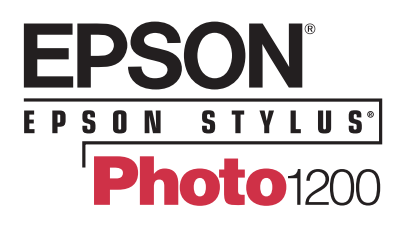

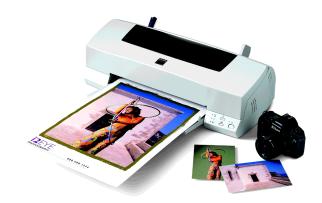

# Welcome!

Your EPSON Stylus<sup>®</sup> Photo 1200 printer is the ideal large format output device for digital photographs, full-color graphics, layout proofs, and more. You can print anything from reports and resumes to panoramic photos and banners with fabulous results. The printer gives you optimum photo quality using these features:

- EPSON's advanced Micro Piezo<sup>™</sup> print head and variable dot technology produce small (6 picoliter), consistent dots and place ink precisely for superior image quality
- Six-color printing for PRQ<sup>®</sup> (photo reproduction quality) color and subtle gradations in photographs, as well as laser sharp black text
- Resolutions up to 1440 × 720 dpi, even on plain paper
- PhotoEnhance3 setting for clear, true photos by correcting for overall under- or over-exposure and automatically adjusting contrast, saturation, and brightness
- Fast drying times for all your photos, courtesy of EPSON's quick-drying inks

# **About Your Software**

The printer software CD-ROM includes all the software you need for printing:

- Your printer driver runs your printer and lets you control how your documents look. You can't use your printer without it.
- Quick Guide to Printing (Windows<sup>®</sup> only) gives an on-screen demonstration on using your printer software and EPSON papers to get the best quality output.
- The EPSON Digital PhotoLab<sup>TM</sup> Pro and bonus software applications help you create a myriad of printing projects to get the most out of your printer.
- Your electronic EPSON Stylus Photo 1200 Manual gives you complete online information about your printer, anytime you need it.

If you haven't yet installed the printer software from your CD-ROM, see the *Start Here* card for instructions.

# Your Bonus Software Applications

Your printer software CD-ROM contains these bonus software applications that you can install from EPSON Digital PhotoLab Pro:

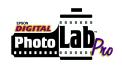

| Adobe                                           | Adobe <sup>®</sup> Photoshop <sup>®</sup> 5.0 LE, a world-standard image editing<br>program that lets you create, retouch, and enhance digital<br>images for virtually any medium—from the printer to the<br>World Wide Web. Quickly create your own original artwork,<br>photo collages, and montages, and edit and retouch digital<br>images with the creative tool the designers use.* |
|-------------------------------------------------|----------------------------------------------------------------------------------------------------|
| ALTAMIRA<br>GROUP<br>Genuine fractals<br>2.0 LE | Altamira Group Genuine Fractals <sup>™</sup> 2.0 Trial Version, an<br>award-winning Photoshop plug-in for producing<br>high-resolution digital images for enlargement, no matter<br>what your original image resolution was. This 60-day trial<br>version lets you try out its powerful, professional-quality<br>results on your favorite scanned or digital camera photos.               |
| Vivid Details                                   | Vivid Details Test Strip <sup>®</sup> 2.0, an award-winning Photoshop<br>plug-in for color-correcting, proofing, and color-calibrating<br>your digital images. You can remove unwanted color casts,<br>alter brightness, contrast, and saturation levels, preview<br>before-and-after images, and then view accurate test proofs on<br>any device to get the results you want.            |

#### \* Adobe Photoshop 5.0 LE Registration

You'll need to input your personal registration number for Adobe Photoshop 5.0 LE when you install or run the program for the first time. The registration number is printed on a small sticker on the CD-ROM jacket affixed to the front of your printer's *Start Here* card. You'll also find the number on the Photoshop registration card included with your documentation. Once you locate the registration number, enter it when Photoshop prompts you for it.

# **About Your Documentation**

To set up your printer and install its software, see the Start Here card. This book contains instructions on:

- Using the EPSON Digital PhotoLab Pro
- Viewing your electronic manual
- Printing with Windows or Macintosh
- Maintaining the printer
- Solving basic problems
- Installing printer software from diskettes, if necessary
- Configuring your printer for use on a Windows network

For more details about your printer, see the electronic EPSON Stylus Photo 1200 Manual. For instructions on viewing it, see page 11.

#### Warnings, Cautions, Notes, and Tips

You'll find this information throughout your manuals:

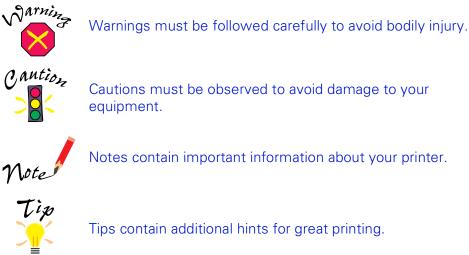

Cautions must be observed to avoid damage to your equipment.

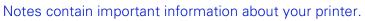

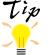

Tips contain additional hints for great printing.

# Windows System Requirements

To use your printer and its software with a PC, your system should have:

- An IBM<sup>®</sup> compatible PC with at least a 486/25 MHz (for Windows 95 or Windows NT<sup>®</sup> 4.0), or 486/66 MHz (for Windows 98) processor (Pentium<sup>®</sup> 100 MHz or faster recommended)
- Microsoft<sup>®</sup> Windows 95, Windows 98, or Windows NT 4.0
- At least 16MB of RAM (32MB for Windows 95 or 98 or 64MB for Windows NT 4.0 recommended)
- At least 50MB of free hard disk space (100MB recommended)
- VGA, Super VGA, or better display adapter and monitor
- Quad-speed (4x) or faster CD-ROM drive for installing the printer software
- For parallel connection, a high-speed, bidirectional, IEEE-1284 compliant parallel cable (6 to 10 feet long); the cable must have a D-SUB, 25-pin, male connector for your computer and a 36-pin, Centronics<sup>®</sup> compatible connector for the printer.

For USB connection to a computer running Windows 98 with a Windows 98 compliant USB port, a shielded USB "AB" interface cable, from Series A (computer) to Series B (printer), up to 6.5 ft. (2 meters) long.

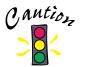

Using an improperly shielded USB cable—especially a cable more than 6.5 ft. (2 meters) long—may cause the printer to malfunction.

# **Macintosh System Requirements**

To use your printer and its software with a Macintosh, your system should have:

One of the following Macintosh models:

LC475, LC575, LC630 Quadra series Centris series PowerBook® series (190, 520, 540, 550, or later) PowerBook Duo 280, 2300c/100 Performa® 475, 575, 588, 630, 5210 or later Power Macintosh® series iMac<sup>™</sup> series (for USB connection only) Power Macintosh G3 (for USB connection only)

- For serial connection: System 7.1 or later (7.6 or later recommended)
   For USB connection: iMac with System 8.1 or later
   Power Macintosh G3 with System 8.5.1 or later
- At least 16MB of available RAM
- At least 50MB of free hard disk space (100MB recommended)
- RGB display or better
- Quad-speed (4x) or faster CD-ROM drive for installing the printer software
- For serial connection, an ImageWriter<sup>®</sup> II serial cable or equivalent (8-pin mini DIN male/male, Belkin brand recommended; EPSON part number: F2V024-06)

For USB connection to an iMac or Power Macintosh G3 computer, a shielded USB "AB" interface cable, from Series A (computer) to Series B (printer), up to 6.5 ft. (2 meters) long.

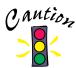

Using an improperly shielded USB cable—especially a cable more than 6.5 ft. (2 meters) long—may cause the printer to malfunction.

# **ENERGY STAR Compliance**

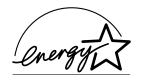

As an ENERGY STAR Partner, EPSON has determined that this product meets the ENERGY STAR guidelines for energy efficiency. The EPA ENERGY STAR Office Equipment program is a voluntary partnership with the computer and office equipment industry to promote the introduction of energy-efficient personal computers, monitors, printers, fax machines, and copiers in an effort to reduce air pollution caused by power generation.

# Year 2000 Ready

Your EPSON printer is *Year 2000 Ready*. However, be sure the other parts of your computer system are also ready for the year 2000.

# **Printer Parts**

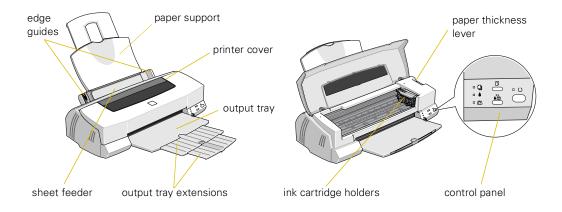

# **Important Safety Instructions**

Before using your printer, read the following safety instructions to make sure you use the printer safely and effectively:

 Turn off and unplug the printer before cleaning. Clean with a damp cloth only. Do not spill liquid on the printer.

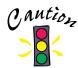

Always turn the printer off using the  $\mathcal{O}$  power button. Don't switch off the power strip or unplug the printer until the  $\mathcal{O}$  power light is off.

- Do not place the printer on an unstable surface or near a radiator or heating vent.
- Do not block or cover the openings in the printer's case or insert objects through the slots.
- Use only the type of power source indicated on the printer's label.
- Connect all equipment to properly grounded power outlets. Avoid using outlets on the same circuit as photocopiers or air control systems that regularly switch on and off.
- Place the printer near a wall outlet where the plug can be easily unplugged.

*Placez l'imprimante près d'une prise de contacte où la fiche peut être débranchée facilement.* 

- Do not let the power cord become damaged or frayed.
- If you use an extension cord with the printer, make sure the total ampere rating of the devices plugged into the extension cord does not exceed the cord's ampere rating. Also, make sure the total ampere rating of all devices plugged into the wall outlet does not exceed the wall outlet's ampere rating.
- Except as specifically explained in this manual, do not attempt to service the printer yourself.

 Unplug the printer and refer servicing to qualified service personnel under the following conditions:

If the power cord or plug is damaged; if liquid has entered the printer; if the printer has been dropped or the case damaged; if the printer does not operate normally or exhibits a distinct change in performance. Adjust only those controls that are covered by the operating instructions.

#### Ink Cartridge Safety Instructions

- Do not put your hand inside the printer or touch the cartridge during printing.
- Under normal circumstances, ink will not come out of the cartridge. If it does get on your skin, wash it off with soap and water. If it gets in your eyes, flush them immediately with water.
- Keep ink cartridges out of the reach of children.
- Do not dismantle the ink cartridges or try to refill them. This could result in damage to the print head.
- Once you install an ink cartridge, do not open the clamp or remove the cartridge except to replace it with a new one. The cartridge may become unusable otherwise.
- Install the ink cartridge immediately after you remove it from its foil package. Leaving the cartridge unpacked for a long time before use may result in reduced print quality.
- Do not use an ink cartridge beyond the date printed on the cartridge package. For best results, use up the ink cartridges within six months of installing them.
- Do not shake an ink cartridge; this can cause leakage.
- Always turn the printer off using the <sup>(1)</sup> power button. When you press this button, the <sup>(1)</sup> power light flashes briefly then goes out. Do not unplug the printer or turn off the power to the printer until the <sup>(1)</sup> power light is off.
- Before transporting the printer, make sure the print head is positioned all the way to the right (capped) and the ink cartridges are in place.

# **EPSON Digital PhotoLab Pro**

We've packed lots of fun and informative software with your printer. EPSON Digital PhotoLab Pro contains a collection of photo-editing, enlargement, and color correcting software. Install any one or all of them, depending on your preferences and the space available on your computer.

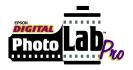

We've also included a variety of terrific project ideas for your photos, such as T-shirts, banners, greeting cards, and other items you might never have thought of! Plus, you get helpful information on EPSON products and supplies.

Be sure to insert the EPSON CD-ROM and run EPSON Digital PhotoLab Pro right away to install your bonus software applications and check out the great projects. Here's how...

- In Windows, double-click the Properties Provide Provide Provide Provide Provide Provide Provide Provide Provide Processing PhotoLab Provide Provide Provi
- On a Macintosh, double-click the EPSON Digital PhotoLab Pro alias on your desktop.

After a moment, the EPSON Digital PhotoLab Pro main menu appears:

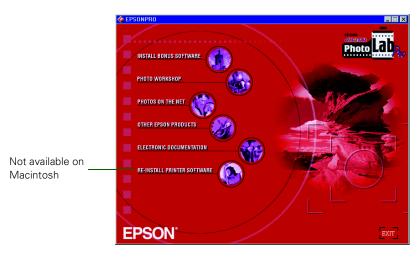

# Navigating Through EPSON Digital PhotoLab Pro

In the main menu, you can select from the following:

- INSTALL BONUS SOFTWARE contains a collection of award-winning creative software; see the list on page 2. Follow the instructions on screen to install the programs. For more information, see the program's online help utility or electronic manual.
- PHOTO WORKSHOP offers cool project ideas and fun photo products.
- PHOTOS ON THE NET gives you information on the PhotoLoft web site and other photo-savvy web sites.
- OTHER EPSON PRODUCTS gives you information on EPSON digital cameras, scanners, and the wide variety of EPSON media.
- ELECTRONIC DOCUMENTATION lets you run the Quick Guide to Printing demonstration (Windows only) and view your electronic printer manual using Adobe Acrobat<sup>®</sup> Reader.
- REINSTALL PRINTER SOFTWARE (Windows with parallel connection only) installs your printer driver and utilities again, if you ever need to (be sure to uninstall your old software first, as described on page 45).

Many of the submenus have tabbed sections. Select a section by clicking its tab. Click DONE to return to the submenu screen.

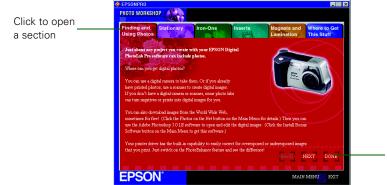

Click to return to the submenu

# Viewing Your Electronic Printer Manual

Here are some quick guidelines for viewing your electronic printer manual using Adobe Acrobat Reader. Your bonus software may also include electronic manuals; check their program folders or Help menu options to locate these manuals.

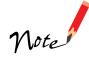

If you don't have Adobe Acrobat Reader 3.0, you can install the program from the CD-ROM when you install your printer software, as described on the *Start Here* card (Windows only). With a Macintosh, select the Acrobat Reader 3.01 Installer icon in the Acrobat Reader folder inside your EPSON Folder on your hard disk to install Reader on your system.

# **Opening Your Electronic Manual**

There a several ways to open your electronic *EPSON Stylus Photo 1200 Manual* automatically in Acrobat Reader:

From Digital PhotoLab Pro:

Select ELECTRONIC DOCUMENTATION from the main menu. Windows users then select VIEW PRINTER MANUAL on the submenu that appears.

From the Windows desktop:

Double-click the 💹 View EPSON Stylus Photo 1200 Manual shortcut on your Windows desktop, or

Click Start, point to Programs, EPSON, and click View EPSON Stylus Photo 1200 Manual.

From the Macintosh desktop: Double-click the EPSON Stylus Photo 1200 Manual alias on the desktop, or Open the Epson Folder on your hard disk and double-click EPSON Stylus Photo 1200 Manual.

11

# **Navigating an Electronic Manual**

When you open an electronic manual, you'll see this toolbar at the top:

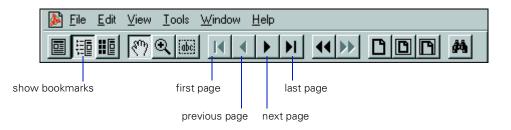

There are several ways to navigate through electronic manuals:

- Click on hot topics, which are usually underlined or displayed in a different color. To find out if a topic is hot, move your cursor over it. If the cursor turns into a pointing hand, the topic is hot—you can jump to it by clicking once.
- If the manual has bookmarks, use the bookmark section on the left side of the screen to move quickly to the topic of your choice. Click the show bookmarks icon on the toolbar to see the bookmark section. (Some manuals may only have a table of contents that you can use to navigate the manual, if the topics are hot.)
- Use the arrow buttons in the toolbar or the vertical scroll bar on the right side of the document to move through a manual. (The box to the left of the scroll bar displays the current page number.)

If you need more information, open Acrobat Reader's Help menu and select the online guide.

# **Printing from Start to Finish**

Here's what you do to print a basic document—such as a memo, newsletter, or photograph—from loading the paper to selecting print settings to controlling print jobs. Follow the step-by-step instructions for your operating system in these sections:

- "Printing with Windows" below
- "Printing with a Macintosh" on page 16

For guidelines on loading special papers and envelopes, and for selecting the correct Media Type setting for them, see "Using EPSON Special Papers" on page 18.

For instructions on customizing your settings to fine-tune your printouts, see "Printing with Custom Settings" on page 22.

For guidelines on preserving photos on EPSON Photo Paper, see page 26.

# **Printing with Windows**

- 1. Make sure your printer and computer are turned on.
- 2. Load a stack of plain paper and place it against the right edge guide. Then slide the left edge guide against the paper's left edge, making sure the stack is lower than the arrow on the guide.

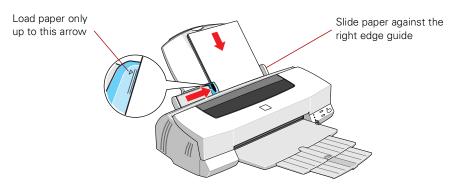

13

- 3. Open a Windows application program and select a document to print.
- 4. Open the File menu and click Print. You see a Print dialog box, such as this:

|                                            | Print                                                                             | ? ×                                 |                                                                                    |
|--------------------------------------------|-----------------------------------------------------------------------------------|-------------------------------------|------------------------------------------------------------------------------------|
| Make sure your printer<br>is selected here | Printer<br><u>Name: EPSON Stylus Photo 1200</u><br>Status: Default printer; Ready | Properties                          | If you see a Properties button, click it                                           |
|                                            | Type: EPSON Stylus Photo 1200<br>Where: LPT1:<br>Comment:                         | 🏳 Print to fije                     | If you see Setup, Printer,<br>or Options, click that<br>button instead; then click |
|                                            | Print range                                                                       | Copies<br>Number of <u>c</u> opies: | Properties on the next screen                                                      |
|                                            | C gelection                                                                       | 11 22 33 C Collate                  |                                                                                    |
|                                            |                                                                                   | OK Cancel                           |                                                                                    |

- 5. Make sure EPSON Stylus Photo 1200 is selected.
- 6. If your application's Print dialog box contains a Properties button, click Properties and go to step 7.

If you see a Setup, Printer, or Options button, click it. Then click the Properties button on the next screen.

7. Now you see the printer settings dialog box. If necessary, click the Main tab to display the settings shown below.

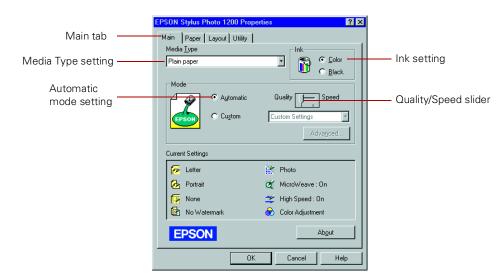

14

- 8. Check the following settings:
  - Make sure the Media Type is set to Plain paper. (If you load a different type of paper, select the corresponding setting for it, as described on page 21. For instructions on loading special paper, see page 18.)
  - Make sure Ink is set to Color if you want to print in color.
  - Set the Mode option to Automatic. This is the easiest way to get good printing results for all kinds of documents, on all types of paper.
  - Move the Quality/Speed slider to the Quality setting. This selects a high quality setting for the paper you're using.
- 9. Click the Paper tab at the top of the dialog box if you need to change the paper size, paper source, number of copies, or page orientation.
- 10. Click the Layout tab if you want to reduce or enlarge your printed image, print multiple pages on one sheet of paper, or add a watermark.
- 11. Click OK until you see the Print dialog box again.
- 12. Click OK to start printing. After a moment, the Progress Meter appears while your document is printing to show you its progress. You can cancel
  , pause
  , or restart
  your print job as necessary.

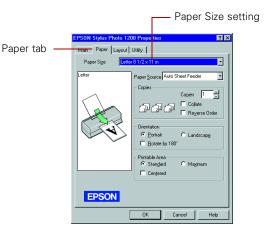

| 🖨 EPSON Stylus Photo 120 | )-LPT1:                       |
|--------------------------|-------------------------------|
|                          |                               |
| My_file.tif              | (0/1) Remaining 30sec         |
|                          |                               |
| Status Monitor           |                               |
| Black Ink: Color Ink:    | PaperAuto Sheet Feeder Detail |
|                          |                               |

For more information on printing, see the electronic *EPSON Stylus Photo 1200 Manual*. See page 11 for instructions on viewing the manual.

# **Printing with a Macintosh**

- 1. Make sure your printer and Macintosh are turned on.
- 2. Load a stack of plain paper and place it against the right edge guide. Then slide the left edge guide against the paper's left edge, making sure the stack is lower than the arrow on the guide.

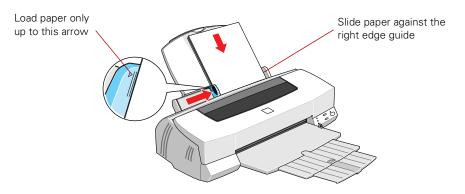

- 3. Open a Macintosh application program and select a document to print.
- 4. Open the File menu and choose Page Setup (Document Setup in some applications). You see a Page Setup dialog box like this:

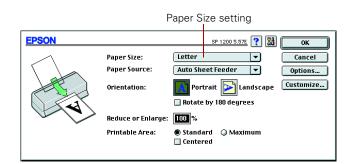

5. Choose your paper size, page orientation, and printable area settings. Then click OK.

6. Now open the File menu and choose Print. You see the main printer settings dialog box:

|              | EPSON ? 🕅 🗐 🕼 💭 Print                         | ]             |
|--------------|-----------------------------------------------|---------------|
|              | Copies: 💶 Pages: 🖲 All 🛛 🗌 ~ 🦲 🤇 Cancel       |               |
| Media Type — | _ Ink Current Settings                        | lok           |
| setting      |                                               | Ink           |
| setting      | Media Type: Plain Paper                       | setting       |
|              | Mode Kowaterina k                             |               |
| Automatic    | Photo                                         | Quality/Speed |
|              | Quality ( Speed )                             |               |
| mode setting |                                               | slider        |
|              | High Speed : On                               | 1             |
|              | Advanced Custom Settings 🔽 😽 Color Adjustment |               |
|              |                                               |               |

- 7. Check the following settings:
  - Make sure the Media Type is set to Plain Paper. (If you load a different type of paper, select the corresponding setting for it, as described on page 21. For instructions on loading special paper, see page 18.)
  - Make sure Ink is set to Color if you want to print in color.
  - Set the Mode option to Automatic. This is the easiest way to get good printing results for all kinds of documents, on all types of paper.
  - Move the Quality/Speed slider to the Quality setting. This selects a high quality setting for the paper you're using.
- 8. Click the 🖾 Layout icon to reduce or enlarge your image, print multiple layouts, or add a watermark. Click the 🙆 Background Printing icon to prioritize printing of your print job. Click the 🖾 Preview icon to preview your printout.
- Click Print to start printing. If you turned on background printing, you see the EPSON Monitor3 dialog box to show you the print job's progress. You can cancel 1, pause , or restart your print job as necessary.

For more information on printing, see the electronic *EPSON Stylus Photo 1200 Manual*. See page 11 for instructions on viewing the manual.

| EPSON Monitor3 |              |                |                |              |          |
|----------------|--------------|----------------|----------------|--------------|----------|
|                |              |                |                |              |          |
| Seasons        |              |                | User : Macb    | eth          |          |
| Copies:1/1     | S            | tatus :Process | sing job. send | ing data(3)  |          |
| Pages:1/1      |              |                |                |              |          |
|                | <b>D</b> : 1 |                |                |              | 1        |
| Document Name  | Priority     | Paper Size     | Media Type     | Printer Name | <u> </u> |
| 🛃 Fruit        | Normal       | Letter         | Plain Pa       | SP 1200      | <b></b>  |
| 🛃 Mallorca     | Normal       | Letter         | Plain Pa       | SP 1200      |          |
|                |              |                |                |              |          |
|                |              |                |                |              |          |
|                |              |                |                |              | HI       |
|                |              |                |                |              | -        |
| Show details   |              |                |                |              | - 11     |

# **Using EPSON Special Papers**

How can you get the best-looking photos, most vivid colors, and sharpest text? Always use EPSON's special ink jet papers. To show you how much difference EPSON paper can make, we've included some free samples.

Check out the EPSON Photo Quality Media Pack that came with your printer. Then follow the instructions below to print your favorite photos and documents on EPSON paper. You'll also find instructions for printing on envelopes and Photo Paper on a roll.

See the inside back cover for a list of EPSON papers and ordering information. For complete instructions on using all of EPSON's special ink jet papers, see the electronic *EPSON Stylus Photo 1200 Manual*.

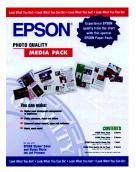

#### Photo Paper (4 × 6-inch)

This paper is micro-perforated around the edges so you can create a perfect snapshot without a white border around it. You can load up to 20 sheets at a time with support sheets A and B beneath them.

Before you print, size your photo to  $4.25 \times 6.25$  inches. Choose Photo Paper as the Media Type and select the correct Paper Size in the printer software.

After you print, fold the paper back and forth along the perforations and carefully tear off the margins.

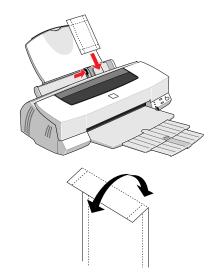

## Photo Quality Ink Jet Paper

This low-cost paper makes all your printouts look their best. Load the paper only up to the arrow on the left edge guide and choose Photo Quality Ink Jet Paper as the Media Type setting in your printer software. Load paper only up to this arrow

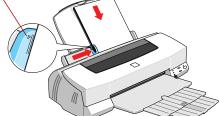

## Photo Quality Glossy Film

Use these sheets to print professional quality photographs. Load one sheet at a time with a support sheet beneath it for the best results. Position the cut corner as shown here.

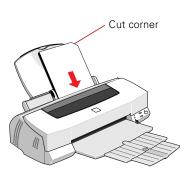

Before you print, choose Photo Quality Glossy Film as the Media Type setting in your printer software.

#### Envelopes

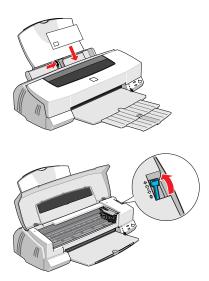

You can print on just about any kind of envelope. Load up to 10 at a time, flap edge first, with the printable side up.

Set the paper thickness lever to the **+** position. (Return the lever to the **0** position before you print on regular paper.)

Be sure to select Plain paper as the Media Type setting and select the correct envelope size in your printer software.

#### Photo Paper (13 in × 32.8 ft roll)

You can use Banner Photo Paper on a roll to print photographic banners, panoramas, and signs up to 44 inches long. Before loading the paper, cut it to the desired length of your image plus 2 inches to account for the necessary margins.

Make sure the cut sheet is flat; if it curls, flatten it by following the instructions included in the paper package. Then remove the printer's paper support and load one sheet at a time, printable side up.

load/eject button

Support the paper from underneath or by its edges, then press and release the 🕑 load/eject

button to feed the paper into the printer. Select Photo Paper as the Media Type and Banner as the Paper Source setting in your printer software.

An accessory Roll Paper Holder (part number C811062) is also available for use with your printer and EPSON Photo Paper on a roll. Contact your EPSON dealer or call EPSON Accessories at the number listed on page 47 to order the holder.

# **Choosing the Right Settings for EPSON Papers**

Your printer automatically adjusts itself for the type of paper you select in your printer software. That's why the Media Type setting is so important. It tells your printer what kind of paper you're using and adjusts the ink coverage accordingly.

| Media <u>T</u> ype          |   |
|-----------------------------|---|
| Plain paper                 | • |
| Plain paper                 |   |
| 360 dpi Ink Jet Paper       |   |
| Photo Quality Ink Jet Paper |   |
| Photo Paper                 |   |
| Photo Quality Glossy Film   |   |
| Ink Jet Transparencies      |   |
| Ink Jet Back Light Film     |   |
|                             |   |

Before you print, always check your Media Type setting. Here are the settings you should choose for your paper:

| For this paper                           | Select this Media Type setting |
|------------------------------------------|--------------------------------|
| Plain paper sheets or envelopes          | Plain paper                    |
| EPSON 360 dpi Ink Jet Paper              | 360 dpi Ink Jet Paper          |
| EPSON Iron-On Cool Peel Transfer Paper   |                                |
| EPSON High Quality Ink Jet Paper         | Photo Quality Ink Jet Paper    |
| EPSON Photo Quality Ink Jet Paper        |                                |
| EPSON Photo Quality Ink Jet Cards        |                                |
| EPSON Photo Quality Self Adhesive Sheets |                                |
| EPSON Photo Paper                        | Photo Paper                    |
| EPSON Panoramic Photo Paper              |                                |
| EPSON Banner Photo Paper                 |                                |
| EPSON Photo Quality Glossy Film          | Photo Quality Glossy Film      |
| EPSON Photo Stickers                     |                                |
| EPSON Ink Jet Transparencies             | Ink Jet Transparencies         |
| EPSON Ink Jet Back Light Film            | Ink Jet Back Light Film        |

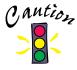

If any paper you buy comes with a cleaning sheet, don't use the cleaning sheet with this printer; it may jam inside the printer.

# **Printing with Custom Settings**

Your EPSON Stylus Photo 1200 printer software includes convenient project type settings for specific types of documents or images—such as photographs, graphics, text, and drafts—and a variety of individual custom settings to fit your needs.

When you use custom settings, you can choose to either:

- Use custom project types, or
- Customize your individual settings.

#### Using Custom Project Types

When you're printing a particular type of document and want to quickly select the best settings for your type of paper, you can use custom project types in your printer software. Some project types may not be available, depending on your operating system and the Media Type and Ink settings you choose.

- 1. Open an application and create your project. Then access the main printer settings dialog box as described on page 13 (Windows) or page 16 (Macintosh).
- 2. Select the correct Media Type setting for your paper and choose Color or Black Ink.
- 3. Click the Custom button, then click the Custom Settings list. You see a list of custom project types. Select one of the types listed on the next page.

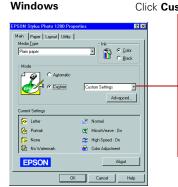

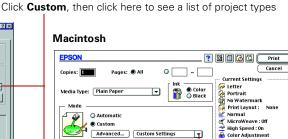

22

#### PhotoEnhance3

For printing images captured using a video camera, digital camera, or scanner. Automatically adjusts the contrast, saturation, and brightness and corrects overall under- or over-exposure of the original image.

#### Digital Camera

For printing images captured using a scanner or digital camera. Corrects noise and other common flaws.

#### Text/Graph

For printing graphics-intensive documents like presentations with charts and graphs. Intensifies colors and lightens the midtones and highlights.

#### Text

For fast printing of text-only documents on plain paper.

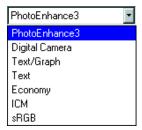

#### Economy

For rough drafts of text on plain paper. Saves ink.

- ICM (Image Color Matching; Windows 95 and Windows 98 only)
   For printing documents created in an ICM compatible application and adjusting printed colors to closely match ICM compatible monitor colors.
- **sRGB** (standard Red Green Blue; recommended only with Windows 98) For printing documents created in an sRGB compatible application using sRGB colors, such as those designed for the World Wide Web. Before using this setting, set up your sRGB compatible devices (such as your monitor and printer) to use sRGB profiles; see your Windows 98 online help for details.

#### ColorSync (Macintosh only) Automatically adjusts printout colors to closely match the colors on your screen; see your electronic EPSON Stylus Photo 1200 Manual for details.

4. Select any other settings you need to change in the printer software, then:

Windows: Click OK until you see the Print dialog box again. Then click OK to print your document.

Macintosh: Click Print to print your document.

#### **Customizing Print Settings**

For maximum control over your project, you can customize your print settings and experiment with special effects and color management. You can even save your custom settings as a group so you can use them whenever you print a similar project.

- 1. Open an application and create your project. Then access the main printer settings dialog box as described on page 13 (Windows) or page 16 (Macintosh).
- 2. Select the correct Media Type setting for your paper and choose Color or Black Ink.
- 3. Click the Custom button, then click the Advanced button. You see the Advanced dialog box:

| Advanced                      |                                                                     |                                                                                                  |
|-------------------------------|---------------------------------------------------------------------|--------------------------------------------------------------------------------------------------|
| Media Lype<br>Plain paper     | Color Management     Color Adjustment     C PhotoEnhance3     C [DM | Media Type: Plain Paper Color Adjustment Color Adjustment Color Adjustment Color Synt Color Synt |
| Print Quality Normal - 360dpi | C s <u>R</u> GB                                                     | Mode: Automatic V                                                                                |
| Halftoning                    | Mode Automatic 💌                                                    | Halftoning:<br>Fine Dithering                                                                    |
| Fine Dithering                | Brightness +0 +<br>Contrast +0 +0 +                                 |                                                                                                  |
|                               | Saturation +0 + +                                                   | Microweave     Magenta                                                                           |
| ≇🗹 High Speed                 | • ogan - · · · · · · · · · · · · · · · · · ·                        | 🛫 🛛 High Speed                                                                                   |
| 😴 🗖 Flip Horizontal           | • <u>Magenta</u> +0 +                                               | 😨 🗆 Flip Horizontal                                                                              |
| 🐹 🗖 Einest Detail             | • Yellow +0                                                         | 🗱 🗌 Finest Detail 🛛 Save Settings 🛛 Help 🔹 Cancel 💭 🔼 🛛 🛛 🗰                                      |
| Save Settings                 | OK Cancel Help                                                      | Macintosh                                                                                        |

#### Windows

4. On the Advanced dialog box, you can customize these settings:

#### Media Type and Ink

These settings are the same as the ones you selected on the main printer settings dialog box. You can change them here as you customize your settings, if needed.

#### Print Quality

Selects the print resolution you want to use, from Economy to Photo-1440 dpi, depending on what's available for the Media Type you selected and whether you want to print a draft or a finished document.

#### Halftoning

Selects the method you want to use for printing the dot patterns in your images. For photographs, select Error Diffusion; for graphs or other images with precise edges, select Fine Dithering.

# MicroWeave, High Speed, Flip Horizontal, and Finest Detail MicroWeave deters horizontal banding by printing in finer increments. High Speed enables bidirectional printing for fast output. Flip Horizontal creates a mirror image of your document for iron-on transfers. Finest Detail produces exceptionally sharp image edges, but slows down printing.

**Color Adjustment, PhotoEnhance3, ICM, sRGB, ColorSync** Color Adjustment mode lets you choose just the level of adjustment you need, from Automatic mode to No Color Adjustment (for using other color management software). You can also individually adjust the levels of Brightness, Contrast, and Saturation, and increase or decrease the amount of Cyan, Magenta, and Yellow inks used to print your image.

PhotoEnhance3 produces sharper digital images with more vivid colors by automatically adjusting the brightness, contrast, and saturation, and correcting for overall under- or over-exposure of the image. Use the example photograph on the screen to help you adjust the Tone of your photo or correct common digital image flaws using Digital Camera Correction mode and the Sharpness button.

ICM (Windows 95 and 98), sRGB (Windows 98), and ColorSync (Macintosh) color correction settings, used in conjunction with compatible devices and software, can help you match the image colors you see on your monitor screen with those printed out on your printer. You must set up your operating system, devices, and other software before printing with these settings for best results.

5. Once you've customized your settings, you can save them as a group so you can use them again later. If you want to save your settings, click Save Settings in the Advanced dialog box. Type a name for your setting group (up to 16 characters) and click OK.

(To use your saved custom setting group, just select it from the Custom Settings list on the main printer settings dialog box, as described on page 22.)

6. Select any other settings you need to change in the printer software, then:

Windows: Click OK until you see the Print dialog box again. Then click OK to print your document.

Macintosh: Click Print to print your document.

For complete instructions on using all your printer software's custom settings, see the electronic *EPSON Stylus Photo 1200 Manual*.

25

# **Preserving Photos on EPSON Photo Paper**

EPSON Photo Paper has been specially formulated to work with EPSON's ink to create prints that last as long as traditional photographs when protected from light in photo albums or similar archival conditions.

When you display your EPSON Photo Paper prints in picture frames or mounted on the wall, the paper provides extra UV (ultraviolet) light protection so your prints will last longer than prints on other ink jet photo papers. Depending on the type and intensity of the light your print is exposed to, a print on EPSON Photo Paper may last two or more years before noticeable fading occurs. Fade resistance could decrease in intense light conditions or increase if your print is protected by glass or special laminates.

For optimum results and longer print life, print your digital photos on EPSON Photo Paper. See the inside back cover of this manual for a list of available paper sizes.

# **Maintaining Your Printer**

These sections describe the most common maintenance procedures you'll need to perform to keep your printer working well and to prepare it for moving:

- "Cleaning the Print Head" below
- "Replacing an Ink Cartridge" on page 30
- "Aligning the Print Head" on page 35
- "Cleaning the Printer" on page 35
- "Transporting the Printer" on page 36

For more details, see your electronic *EPSON Stylus Photo 1200 Manual* as described on page 11.

# **Cleaning the Print Head**

If your printed image is unexpectedly light or faint, or dots are missing from the image, you may need to clean the print head. This unclogs the nozzles so they can deliver ink properly.

Cleaning the print head uses ink, so clean it only if print quality declines. You can clean the print head in either of the following ways:

- With the Head Cleaning utility in your printer software (when connected to a local port, not over a network), as described on the next page
- Using the printer's control panel buttons, as described on page 29

#### Using the Head Cleaning Utility

- Make sure the printer is turned on but not printing, and the ♦ black and Ø color ink out lights are off.
- 2. Start an application and open a document.
- Access the printer settings dialog box as described in "Printing with Windows" on page 13 or "Printing with a Macintosh" on page 16.
- Click the Utility tab (Windows) or the Utility icon (Macintosh). You see the Utility menu.

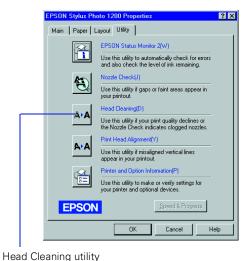

5. Click the Head Cleaning icon.

Follow the instructions on the screen to clean the print head. Cleaning takes a little over a minute, during which the printer makes some noise and the  $\mathcal{O}$  power light flashes.

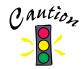

Never turn off the printer while the O power light is flashing, unless the printer hasn't moved or made noise for more than 5 minutes.

6. When the  $\bigcirc$  power light stops flashing, run a nozzle check to test the results and reset the cleaning cycle.

Make sure paper is loaded in the printer and click Print nozzle check pattern (Windows) or Confirmation (Macintosh). Then click Next. The nozzle check pattern prints on your printer; see "Examining the Nozzle Check Pattern" on page 30 for details.

7. If the nozzle check pattern is filled in completely, click Finish.

If the pattern is missing dots, click Clean to clean again. If you don't see any improvement in the print quality after cleaning two or three times, check the solutions in "Problems Getting Good Print Quality" on page 42.

#### Using the Control Panel

- Make sure the printer is turned on but not printing, and the ♦ black and
   ☆ color ink out lights are off.
- Press the it cleaning button and hold it down for three seconds. Cleaning takes a little over a minute, during which the printer makes some noise and the <sup>U</sup> power light flashes.

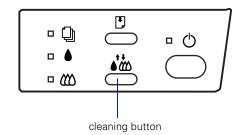

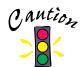

Never turn off the printer while the Φ power light is flashing, unless the printer hasn't moved or made noise for more than 5 minutes.

3. After the  $\bigcirc$  power light stops flashing, print a page to test the print quality and reset the cleaning cycle.

If you're connected directly to the printer, run a nozzle check. Go to step 4.

If you're printing over a network, open an application and print a document containing black and color data. Then go to step 8.

- 4. Start an application, open a document, and access the printer settings dialog box as described in "Printing with Windows" on page 13 or "Printing with a Macintosh" on page 16.
- 5. Click the Utility tab (Windows) or the 📓 Utility icon (Macintosh). You see the Utility menu.
- 6. Make sure paper is loaded in the printer, click the Nozzle Check icon, and click Next. The nozzle check pattern prints on the printer; see "Examining the Nozzle Check Pattern" on page 30 for details.
- 7. If the nozzle check pattern is filled in completely, click Finish. If the pattern is missing dots, click Clean to clean again.
- 8. If you don't see any improvement in the print quality after cleaning two or three times, check the solutions in "Problems Getting Good Print Quality" on page 42.

#### **Examining the Nozzle Check Pattern**

Examine the nozzle check pattern you print. It should look something like this:

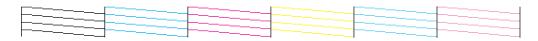

Each staggered horizontal and straight vertical line should be complete, with no gaps in the dot pattern. If your printout looks okay, you're done. If any dots are missing, as shown below, clean the print head again; see page 27 for instructions.

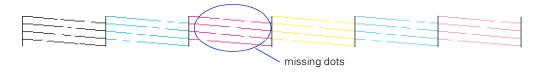

# **Replacing an Ink Cartridge**

When the  $\blacklozenge$  black or  $\bigstar$  color ink out light flashes, the indicated cartridge is low on ink. This is a good time to make sure you have a new cartridge. When the light stays on, the cartridge is empty and you need to replace it.

Use these EPSON ink cartridges within six months of installing them and before the expiration date on the package:

Black ink cartridge: S020187 Color ink cartridge: T001011

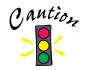

To ensure good results, use genuine EPSON ink cartridges and do not refill them. Other products may cause damage to your printer not covered by EPSON's warranty.

When you need new ink cartridges, contact your dealer or call EPSON Accessories at (800) 873-7766 or visit our web site at www.epsonsupplies.com (U.S. sales only). In Canada, please call (800) 873-7766 for dealer referral.

# Removing and Installing Ink Cartridges

You can replace a cartridge when the  $\blacklozenge$  black or  $\bigstar$  color ink out light is either flashing or on.

If you perform these steps when *both* ink out lights are *off*, the printer cleans the print head, as described on page 27. If you need to replace an ink cartridge *before* the lights flash (because the ink is too old, for example), follow the instructions in "Replacing an Outdated Ink Cartridge" on page 33.

- 1. Make sure the printer is turned on and not printing, then open the printer cover.
- 2. Press the  $i\infty$  cleaning button and hold it for about three seconds until the print head moves left and the  $\mathcal{O}$  power light begins flashing.

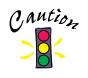

To avoid damaging the printer, never move the print head by hand.

3. Pull up the ink cartridge clamp. The cartridge rises up from its holder.

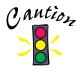

Don't open the clamp or remove a cartridge except to replace it with a new one. Once you remove a cartridge, you can't reuse it, even if it contains ink.

4. Lift the cartridge out of the printer and dispose of it carefully.

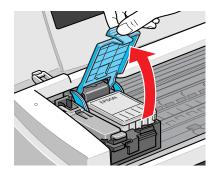

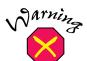

If ink gets on your hands, wash them thoroughly with soap and water. If ink gets into your eyes, flush them immediately with water.

- 5. Remove the new ink cartridge from its packaging.
- 6. Remove only the yellow part of the tape seal on top as shown: Don't pull off the blue portion or try to remove the clear seal underneath the cartridge.

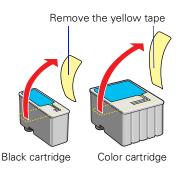

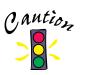

You must remove the yellow tape from the top of the cartridge or you will permanently damage it. Do not remove the clear seal from the bottom of the cartridge; ink will leak out.

- 7. Lower the new ink cartridge into its holder with the label facing up and toward the back of the printer.
- 8. Press down the ink cartridge clamp until it locks in place.
- 9. If you need to replace the other ink cartridge, repeat steps 3 through 8 before going on to step 10.

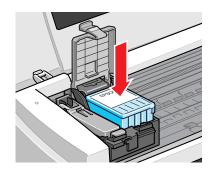

10. Press the 🕷 cleaning button and close the printer cover.

The printer moves the print head and begins charging the ink delivery system. The  $\mathcal{O}$  power light flashes, and the printer makes various sounds.

Charging takes about one minute. When it's finished, the  $\oplus$  power light stops flashing and stays on.

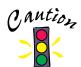

Never turn off the printer while the O power light is flashing, unless the printer hasn't moved or made noise for more than 5 minutes.

# Replacing an Outdated Ink Cartridge

If an ink cartridge is more than six months old, you may need to replace it. How can you tell? You may notice that your printouts don't look as good as they used to. If print quality doesn't improve after cleaning and aligning the print head, you can replace one or both cartridges.

Follow these steps to replace an ink cartridge *before* the  $\blacklozenge$  black or  $\bigstar$  color ink out light is flashing or on:

- 1. Make sure the printer is turned on and not printing, then open the printer cover.
- 2. Press the <sup>●</sup> load/eject button and hold it down for three seconds until the print head moves to the left and the <sup>(1)</sup> power light begins flashing.

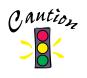

To avoid damaging the printer, never move the print head by hand.

3. Pull up the ink cartridge clamp. The cartridge rises up from its holder.

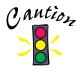

Don't open the clamp or remove a cartridge except to replace it with a new one. Once you remove a cartridge, you can't reuse it, even if it contains ink.

4. Lift the cartridge out of the printer and dispose of it carefully.

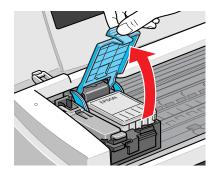

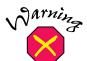

If ink gets on your hands, wash them thoroughly with soap and water. If ink gets into your eyes, flush them immediately with water.

- 5. Remove the new ink cartridge from its packaging.
- 6. Remove only the yellow part of the tape seal on top as shown: Don't pull off the blue portion or try to remove the clear seal underneath the cartridge.

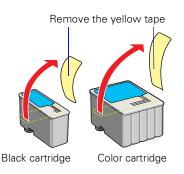

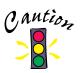

You must remove the yellow tape from the top of the cartridge or you will permanently damage it. Do not remove the clear seal from the bottom of the cartridge; ink will leak out.

- 7. Lower the new ink cartridge into its holder with the label facing up and toward the back of the printer.
- 8. Press down the ink cartridge clamp until it locks in place.
- 9. If you need to replace the other ink cartridge, repeat steps 3 through 8 before going on to step 10.

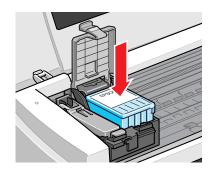

10. Press the 🕑 load/eject button and close the printer cover.

The printer moves the print head and begins charging the ink delivery system. The  $\mathcal{O}$  power light flashes and the printer makes various sounds.

Charging takes about one minute. When it's finished, the  $\oplus$  power light stops flashing and stays on.

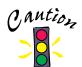

Never turn off the printer while the 0 power light is flashing, unless the printer hasn't moved or made noise for more than 5 minutes.

# **Aligning the Print Head**

If your printouts contain misaligned vertical lines, you may need to align the print head. Your printer must be connected to a local port, not on a network, to use the Print Head Alignment utility. Follow these steps:

1. Make sure the printer is turned on and paper is loaded.

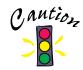

Load paper that's at least 8.27 inches (210 mm) wide. This prevents ink from spraying inside the printer and smudging your printouts. For the best results, load EPSON ink jet paper in the printer whenever you check the print head alignment.

- 2. Start an application and open a document.
- 3. Access the printer settings dialog box as described in "Printing with Windows" on page 13 or "Printing with a Macintosh" on page 16.
- 4. Click the Utility tab (Windows) or the 📓 Utility icon (Macintosh). You see the Utility menu.
- 5. Click the Print Head Alignment icon.
- 6. Follow the instructions on the screen to print a test page.
- 7. Select the most precise alignment pattern from the printed choices on the test page. Enter the number of the best aligned pattern following the instructions on the screen.

# **Cleaning the Printer**

To keep your printer working well, you should clean it as follows several times a year:

- 1. Turn off the printer, unplug the power cord, and disconnect the printer cable.
- 2. Remove all the paper from the sheet feeder.
- 3. Clean the exterior of the printer with a soft, damp cloth.

4. Clean ink out of the printer's interior with a soft, damp cloth.

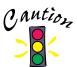

Don't touch the gears inside the printer.

Never use alcohol or thinner for cleaning; they can damage the printer components and case.

Don't use a hard or abrasive brush.

Don't get water on the printer components or spray lubricants or oils inside the printer.

# **Transporting the Printer**

If you move your printer some distance, you need to prepare it for transportation and repack it in its original box as follows:

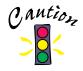

To avoid damage, always leave the ink cartridges installed when transporting the printer.

- 1. Turn on the printer and wait until the print head locks in the far right position. Then turn off the printer.
- 2. Unplug the power cord, then disconnect the interface cable from the printer.
- 3. Remove any paper from the printer and remove the paper support.
- 4. Push in the output tray extensions and close the tray.
- 5. Repack the printer and attachments in the original box using the protective materials that came with it. See the unpacking sheet that was packed with your printer.

Be sure to keep the printer level as you transport it. If you notice a decline in print quality after transporting the printer, clean the print head (see page 27); if output is misaligned, align the print head (see page 35).

# **Problem Solving**

This section gives you the basics for diagnosing and solving printer problems.

- First see "Diagnosing Printer Problems" below to determine the problem's cause.
- Then see "Problems and Solutions" on page 40 for solutions to problems.

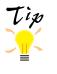

It's a good idea to check EPSON's web site periodically for possible updates to your printer driver. Visit www.epson.com and check the section for your product to see if there is a new driver available for downloading to your computer. Also check the FAQs (Frequently Asked Questions) for additional tips on using your printer software.

# **Diagnosing Printer Problems**

You can diagnose some problems by checking the printer's control panel lights, as described below. It may also be helpful to try running a printer operation check; see page 39 for instructions.

## **Checking the Control Panel Lights**

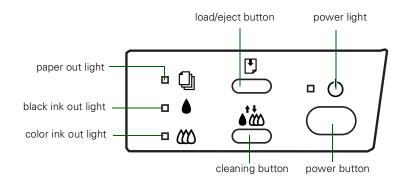

Follow these guidelines when the control panel lights come on or flash:

| ப் is on                 | The $\mathcal{O}$ power light is on when the printer is on and ready to print. It flashes when the printer is receiving a print job or performing a maintenance operation, such as cleaning the print head.                                                                                                    |  |
|--------------------------|----------------------------------------------------------------------------------------------------|--|
| flashes                  | When the D paper out light flashes, paper is jammed in the printer.<br>Turn off the printer and gently pull out all paper. Make sure none of<br>the sheets are curled, creased, old, stuck together, or too thin. Then<br>reload the stack against the right edge guide and slide the left edge<br>guide over to the paper's left edge. Turn on the printer and press the<br>D load/eject button.                                                                               |  |
| ) is on                  | When the D paper out light comes on, your paper is out or incorrectly loaded. Make sure none of the sheets are curled, creased, old, stuck together, or too thin. Then reload the stack against the right edge guide and slide the left edge guide over to the paper's left edge. Press the D load/eject button.                                                                                                    |  |
| ♦ or ₩ flash             | When an ink out light flashes, your ink supply is low. Make sure you have a replacement cartridge.                                                                                                    |  |
| ♦ or ∰ are on            | When an ink out light comes on, you need to replace the ink cartridge. See page 30 for instructions.                                                                                                    |  |
| <ul> <li>U and</li></ul> | When the <sup>(1)</sup> power and <sup>(2)</sup> paper out lights flash and the <sup>(1)</sup> black and <sup>(2)</sup> color ink out lights come on, jammed paper may be blocking movement of the print head. Turn off the printer, wait a few seconds, and turn it back on. If no paper ejects, turn off the printer, remove the jammed paper, and turn it on again. If the lights still flash or stay on, contact your dealer or EPSON; see page 46 for contact information. |  |
| ප් 🕒 🌢 🕊 flash           | When all the lights flash, your printer may have an internal error.<br>Make sure you removed all the packing material as described on the<br>unpacking sheet in your printer box. Then turn off the printer, wait a<br>few seconds, and turn it on again. If the lights still flash or stay on,<br>contact your dealer or EPSON; see page 46 for contact information.                                                                                                    |  |
| ථ 🖓 🌢 🕊 are off          | <ul> <li>When all the lights are off, the printer is not receiving power. Try these solutions:</li> <li>Make sure the printer is turned on.</li> <li>Turn off the printer, plug in the power cord securely, and turn on the printer again.</li> <li>Make sure the outlet is operable and not controlled by a switch or timer. Try using another outlet.</li> </ul>                                                                                                    |  |

## **Running a Printer Operation Check**

You can run a printer operation check to determine whether the problem comes from the printer or some other source.

- If the results are satisfactory, the problem most likely lies in your software settings, the interface cable, or your computer.
- If the check page does not print correctly, you may have a problem with your printer. See the suggestions in "Problems and Solutions" on page 40 for more information.
- 1. Make sure both the printer and computer are turned off.
- 2. Disconnect the interface cable from the printer.
- 3. Make sure paper is loaded in the printer.

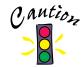

Load paper that's at least 8.27 inches (210 mm) wide. This prevents ink from spraying inside the printer and smudging your printouts.

4. Hold down the <sup>●</sup> load/eject button and press the <sup>(1)</sup> power button. Continue holding down the
<sup>●</sup> load/eject button until the <sup>(1)</sup> power light starts to flash, then release it.

The printer prints its ROM version number and a nozzle check pattern (shown in "Examining the Nozzle Check Pattern" on page 30).

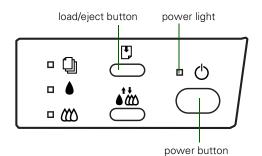

5. After it prints the check page, turn off the printer. Then reconnect the interface cable and turn on your printer and computer.

# **Problems and Solutions**

Here are some basic troubleshooting tips if you have any problems:

- Setting up your printer or installing software
- Getting good print quality

For more extensive information, check the online help in your printer software or see "Troubleshooting" in the electronic *EPSON Stylus Photo 1200 Manual*. If none of the suggested solutions solve your problem, see page 46 for help contact information.

# **Problems Setting Up the Printer or Installing Its Software**

You installed the ink cartridges and the printer started making noise...

- Make sure the ink cartridge clamps are locked down completely and that no packing material remains in the printer.

# You're having problems installing the printer software . . .

- Carefully follow the instructions for installing the printer software on the *Start Here* card, making sure your printer is turned on and the printer cable is securely connected to the printer and computer.
- If you still have problems, close all other applications, including anti-virus programs and screen savers. Then try installing the software again.

#### You're using the parallel port . . .

For maximum print speeds, enable ECP/DMA mode on your computer's parallel port. See your computer documentation or contact your computer manufacturer for instructions.

### Your printer icon doesn't appear in the Chooser (Macintosh) . . .

- Your Macintosh has extension conflicts. Disable Quick Draw GX in the Extensions Manager. Make sure EPSON Monitor3 and SP 1200 are enabled, and then restart your Macintosh.
- You may have too many items in the Chooser. Delete or move any unused items and check the Chooser again.

### You want to verify your USB software installation on Windows 98...

Click Start, point to Settings, and click Control Panel. Then double-click System and click the Device Manager tab. You should see EPSON USB Printer Devices listed. Click the + next to the device; you should see EPSON USB Printer (EPUSB1:) listed too.

If the printer doesn't work correctly, uninstall the printer software as described on page 45, then uninstall the EPSON USB Printer Device software the same way. Make sure your system meets the USB requirements on page 4. Then reinstall the USB printer software as described on the *Start Here* card.

### You can't see the ink level gauge when you print in Windows . . .

Make sure you installed Status Monitor 2. If you didn't, you can uninstall your printer software, then reinstall it, making sure you choose to install Status Monitor 2. See page 45 for instructions on uninstalling your printer software.

Once you've installed Status Monitor 2, make sure background monitoring is turned on. See your electronic *EPSON Stylus Photo 1200 Manual* for details on using Status Monitor 2.

# You need help with the bonus software on your CD-ROM ...

- You install your bonus software from the EPSON Digital PhotoLab Pro; see page 9 for instructions on running it.
- For assistance using the programs you installed from the CD-ROM, contact the company that produced the software. For contact information, see page 48.

### Your printer makes noise when you turn it on or after it has been sitting for a while . . .

Your printer is performing routine maintenance.

## **Problems Getting Good Print Quality**

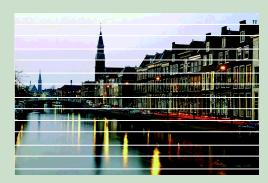

#### If you see horizontal banding . . .

- Make sure the print head nozzles are not clogged. To clean the print head, see page 27.
- Make sure the Media Type setting matches the paper you loaded. See page 20 for guidelines.
- Make sure the printable side of the paper is face up. It is usually the whiter or shinier side of ink jet paper.
- Make sure the ink cartridges aren't low on ink. If either ink out light is flashing, replace the ink cartridge; see page 30. If your ink cartridge is more than six months old, you may need to replace it; see page 33.
- Try using Automatic mode. See page 15 (Windows) or page 17 (Macintosh) for instructions.
- For most papers, set the paper thickness lever to the **0** position to prevent banding, as shown to the right. Set it to the + position for thicker paper or envelopes.

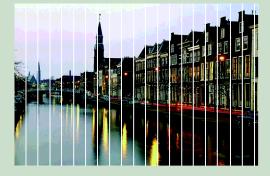

#### If you see vertical banding . . .

- Make sure the print head nozzles are not clogged. To clean the print head, see page 27.
- Run the Print Head Alignment utility. See page 35 for instructions.
- Check the paper thickness lever. If it's in the + position, your printer is set for thicker paper or envelopes and your image may have banding. For most papers, set the paper thickness lever to the 0 position.

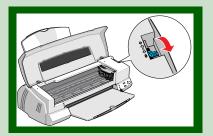

#### Note:

You may see banding in the expanded margin if you use the **Maximum** Printable Area setting. Use this setting for text documents only.

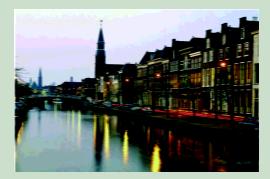

# If your printout is blurry or smeared . . .

- Make sure your paper isn't damp or loaded face down (the printable side should be loaded face up). If it's damp, reload a new stack of paper.
- Use a support sheet with special media or try loading your media one sheet at a time.
- Check the paper thickness lever position. If it's in the + position, your printer is set for thicker paper or envelopes and your image may smear. For most papers, set the paper thickness lever to the 0 position, as shown on the facing page.
- Make sure your paper or media meets the specifications listed in your electronic EPSON Stylus Photo 1200 Manual.
- Run the Print Head Alignment utility. See page 35 for instructions.

# If your printout contains incorrect characters . . .

- Your printer's interface cable may not be securely connected. Check that the cable is locked firmly in place at both ends to ensure proper communication between your printer and computer. After adjusting the cable, try printing from an application again.
- Your printer may not be selected as the current printer in your application, or as the Windows default printer, or as the current printer in the Macintosh Chooser. Be sure to select the printer in your application.

For instructions on selecting the Windows default printer, see your Windows documentation or online help. To select your printer in the Macintosh Chooser, see the *Start Here* card.

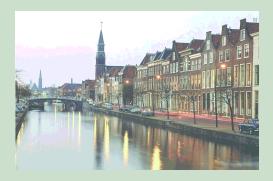

### If your printout is faint or has gaps in the image . . .

- Make sure the print head nozzles are not clogged. To clean the print head, see page 27.
- Make sure your paper isn't damaged, old, dirty, or loaded face down (the printable surface should be loaded face up). If it is, reload a new stack of paper with the printable side up.

#### If your printout is grainy . . .

- Try using a higher quality paper.
- Make sure you set the Quality/Speed slider to the Quality setting in our printer software; see page 15 (Windows) or page 17 (Macintosh) for instructions.
- Run the Print Head Alignment Utility. See page 35 for instructions.
- You may need to increase the image resolution or print it in a smaller size. See your application software documentation for instructions.

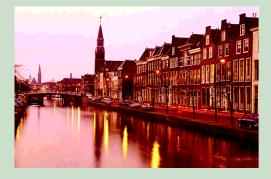

# If your printout contains incorrect or missing colors . . .

- Make sure the Ink setting is set to Color for color images.
- Make sure the print head nozzles are clean. See page 27 for instructions.
- Make sure the ink cartridges aren't low on ink or too old. If either ink out light is flashing, replace the ink cartridge; see page 30. If your ink cartridge is more than six months old, see page 33.
- Try using Automatic mode. See page 15 (Windows) or page 17 (Macintosh) for instructions.
- With Photoshop 5.0, make sure you're not using two color management options at the same time; see page 26 for details.
- Your printed colors can never exactly match your on-screen colors. However, you can get as close as possible using your printer software's color matching options, see page 23.

## **Uninstalling Printer Software**

If you ever need to uninstall and reinstall your printer software, follow these steps.

### Uninstalling Windows Software

- 1. Click Start, point to Settings, then double-click the Control Panel icon.
- 2. Double-click Add/Remove Programs.
- 3. Click EPSON Printer Software in the program list.
- 4. Click the Add/Remove button. Follow the instructions on the screen to uninstall your software.
- 5. If Status Monitor 2 is installed, you need to uninstall it also. First, right-click the icon in the bottom-right corner of the taskbar and select Stop monitoring now to turn off background monitoring. Then follow steps 3 and 4 again. In step 3, select EPSON Status Monitor 2 in the program list to uninstall it.
- 6. If you're using Windows 98 with a USB connection, you need to uninstall the EPSON USB Printer Device software also. Follow steps 3 and 4 again. In step 3, select EPSON USB Printer Devices in the list.
- 7. Restart your computer.

To reinstall your Windows 98 USB software using plug-and-play, see the *Start Here* card.

To reinstall Windows 95 or 98 software using a parallel connection, double-click the EPSON Digital PhotoLab icon on your desktop or in the EPSON folder. Select Re-install Printer Driver on the main menu and follow the on-screen instructions to re-install your printer driver and Status Monitor 2.

### Uninstalling Macintosh Software

- 1. Insert the EPSON printer software CD-ROM in your drive.
- 2. Double-click the Printer Software Installer icon. Then click Continue.
- 3. At the installer screen, click the arrow in the list at the top showing Easy Install, and select Remove.

- 4. Click the Remove button on the bottom of the screen.
- 5. Follow the instructions on the screen to uninstall the printer software. Then restart your Macintosh.
- 6. To reinstall your software, see the Start Here card.

# Where To Get Help

If you need help with your printer or its software, see the contact information in the next section. For help with any of the bonus applications on the EPSON CD-ROM, see "Bonus Software Technical Support" on page 48 for contact information.

### **EPSON Technical Support**

EPSON provides technical assistance through electronic support services and automated telephone services 24 hours a day. The following tables list the contact information:

| Service                       | Access                                                                                                    |  |
|-------------------------------|----------------------------------------------------------------------------------------------------|--|
| World Wide Web                | From the Internet, you can reach EPSON's Home Page at <b>http://www.epson.com</b> .                                                                                                    |  |
| EPSON Internet FTP<br>Site    | If you have Internet FTP capability, use your Web browser (or<br>other software for FTP downloading) to log onto<br><b>ftp.epson.com</b> with the user name <b>anonymous</b> and your<br>e-mail address as the password. |  |
| EPSON Forum on<br>CompuServe® | Members of CompuServe can type <b>GO EPSON</b> at the menu<br>prompt to reach the Epson America Forum. For a free<br>introductory CompuServe membership, call (800) 848-8199<br>and ask for representative #529.         |  |

Electronic support services

#### Automated telephone services

| Service                             | Access                                                                                                    |
|-------------------------------------|----------------------------------------------------------------------------------------------------|
| EPSON<br>SoundAdvice <sup>s</sup> M | For pre-recorded answers to commonly asked questions about EPSON products 24 hours a day, seven days a week, call <b>(800) 922-8911.</b>  |
| EPSON FaxAdvice™                    | Access EPSON's technical information library by calling <b>(800) 922-8911</b> . You must provide a return fax number to use this service. |
| EPSON Referral<br>Service           | For the location of your nearest Authorized EPSON Reseller or Customer Care Center, call <b>(800) 922-8911</b> .                          |

To speak to a technical support representative, dial:

- U.S.: (310) 533-4018, 6 AM to 8 PM, Pacific Time, Monday through Friday and 7 AM to 4 PM, Saturday
- Canada: (905) 709-2567, 6 AM to 6 PM, Pacific Time, Monday through Friday and 7 AM to 4 PM, Saturday

Toll or long distance charges may apply.

Before you call, please have the following information ready:

- Product name (EPSON Stylus Photo 1200)
- Product serial number (located on the back of the printer)
- Computer configuration
- Description of the problem

If you need help using another manufacturer's software with an EPSON product, see the documentation for that software for technical support information.

You can purchase ink cartridges, paper, manuals, and accessories from EPSON Accessories at (800) 873-7766 or visit our web site at www.epsonsupplies.com (U.S. sales only). In Canada, please call (800) 873-7766 for dealer referral.

## **Bonus Software Technical Support**

For technical support on any of the creative applications on the EPSON CD-ROM, first check the Help menu or electronic manuals that came with the bonus software. If you still need help, contact the software manufacturer as described below.

| Contact<br>method | Adobe Photoshop 5.0 LE                                                                                                   | Altamira Group<br>Genuine Fractals 2.0<br>Trial Version                    | Vivid Details Test<br>Strip 2.0                               |
|-------------------|----------------------------------------------------------------------------------------------------|----------------------------------------------------------------------------|---------------------------------------------------------------|
| Phone             | Direct Support Programs:<br>Macintosh: (206) 675-6203<br>Windows: (206) 675-6303<br>6 AM to 5 PM, PST,<br>Monday–Friday* | (800) 913-3391 or<br>(818) 556-6099<br>9 AM to 6 PM, PST,<br>Monday–Friday | (530) 432-2365<br>8 AM to 5 PM, PST,<br>Monday–Friday         |
| Fax               | Faxback:<br>(650) 556-8481**                                                                                             | —                                                                          | —                                                             |
| Online            | Standard free support:<br>http://www.adobe.com/<br>supportservice/<br>custsupport/                                       | —                                                                          | Free support:<br>http://www.vividdetails/<br>techsupport.html |
| E-mail            | techdocs@adobe.com                                                                                                    | Techsupport@altamira-<br>group.com                                         | Free support:<br>help@vividdetails.com                        |

- \* Once you've registered Photoshop 5.0 LE, you are eligible for a complimentary single-incident call to Technical Support. After the initial support, other Support options (such as 900 number access for Pay-As-You-Go Support and yearly support contracts) are available through the Adobe CustomerFirst program. For additional information, go to the Adobe web site at: http://www.adobe.com/supportservice/custsupport/cfdetails.html.
- \*\* Adobe FaxYi, a fax-on-demand system, can fax you any of more than 1,000 technical and customer service documents. Just call from a touch-tone phone and follow the recorded instuctions. All documents available through Adobe FaxYi are also available through e-mail.

# **Using Printer Software Diskettes**

If your computer doesn't have a CD-ROM drive, you can download or order printer software diskettes from EPSON, as described in the next section. Once you have your diskettes, follow the steps on page 50 to install the printer software from them.

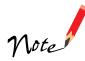

Only the printer driver and utilities are available on diskette. The EPSON Digital PhotoLab Pro and bonus software applications are available only on the CD-ROM that came with your printer.

# **Ordering Printer Software Diskettes**

You can order printer driver software diskettes from EPSON by phone or fax for \$9.95 shipping and handling (plus tax where applicable), or you can download the diskette image files. When you're ready to install your printer software, see page 50.

### Download:

- EPSON Web Page: Point your browser to http://www.epson.com/connects and select File Downloads (FTP)
- EPSON Internet FTP Site: Log on to ftp.epson.com with the user name anonymous and your e-mail address as the password
- **Epson America Forum on CompuServe:** Click on Services. . . Go, then type EPSONFOR in the dialog box

If you need downloading instructions, call EPSON's FaxAdvice service at (800) 922-8911 and request document #1220; be sure to supply a return fax number.

#### Fax:

Send the following information by fax to EPSON at (310) 782-5266:

- Name and Company name
   Street address (no P.O. boxes please)
   City, State and ZIP code
- Daytime telephone number
- Payment method (VISA, MasterCard, or American Express)
   Card number and expiration date
   Be sure to sign your fax; it is required for the credit card purchase
- Printer name (EPSON Stylus Photo 1200)
- Operating system (Windows 95, Windows 98, Windows NT 4.0, or Macintosh).

#### Phone:

Call (310) 533-8467 from 6 AM to 6 PM Pacific time, Monday through Friday.

# Installing Printer Software from Diskettes

## Installing Windows Software

- 1. Make sure your printer is connected to the computer and that both are turned off.
- 2. Turn on your computer and wait until you see the Windows desktop icons.
- 3. Turn on your printer.

#### **IMPORTANT:**

If you see a screen telling you that Windows has detected your printer and asking you to install a driver, ALWAYS select Cancel. You cannot install your software that way.

4. Insert the EPSON printer software diskette 1.

- 5. Click Start, select Run, and type A:\Setup (where A is your diskette drive letter). Then click OK.
- 6. Follow the instructions on the screen to install the software. Your printer software icons appear in the EPSON folder and your printer is set as the Windows default printer.
- 7. After you install the printer software, repeat steps 4 through 6 to install Status Monitor 2 from its diskettes.
- 8. Restart your system.
- 9. Now you can start to print. See "Printing with Windows" on page 13 for instructions.

## Installing Macintosh Software

- 1. Make sure your printer and Macintosh are turned off.
- 2. Turn on the Macintosh and wait until you see the icons on your desktop, then turn on your printer.
- 3. Insert the EPSON printer software diskette 1.
- 4. If necessary, double-click the Disk 1 icon to open the diskette window. Then double-click the Installer icon.
- 5. Click Continue.
- 6. Click Install and follow the on-screen instructions to install your printer driver. Then click Restart.
- 7. After you finish installing software, open the Chooser. If you're connected to the Macintosh printer port or to a PowerBook with one port, turn off AppleTalk.®
- 8. Click the SP 1200 icon, then click the icon for the port you're using. Turn on background printing, if you want to use it. Then close the Chooser.
- 9. Now you can start to print. See "Printing with a Macintosh" on page 16 for instructions.

# **Configuring for a Windows Network**

If your computer is on a Windows 95 or Windows 98 network and you want other users to share the printer connected to it, you need to:

- Set up the system connected to the printer (host system) so the printer can be shared
- Define a path to the printer on each client computer

Before following the steps here, make sure you've installed the printer software on all the computers that will use the printer. See the *Start Here* card for instructions.

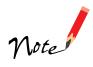

If you're using your printer on a Windows NT 4.0 network, see your network administrator or your Windows NT documentation for instructions on configuring your printer for the network.

# Setting Up the Host System

- 1. Click Start, point to Settings, and select Control Panel.
- 2. Double-click Network, then click the File and Print Sharing button.
- 3. Click the I want to be able to allow others to print to my printer(s) checkbox and click OK.
- 4. In the Network window, click OK.
- 5. In the Control Panel, double-click Printers.
- 6. Right-click the EPSON Stylus Photo 1200 icon, then click Sharing.
- 7. Click the Shared As radio button. Then enter a Share Name, Comment, and Password as necessary and click OK.

# **Setting Up Client Systems**

- 1. Click Start, point to Settings, and select Printers.
- 2. Right-click the EPSON Stylus Photo 1200 icon and choose Properties.
- 3. Click the Details tab. You see the following dialog box:

|                 | EPSON Stylus Photo 1200 Properties            | ? 🗙                            |
|-----------------|-----------------------------------------------|--------------------------------|
| Details tab ——— | General Details 🐼 Main 🐼 Paper 🛞 Layout 🐼 Uti | ility]                         |
|                 | EPSON Stylus Photo 1200                       | _                              |
|                 | Print to the following port:                  | Click Add Port, then specify   |
|                 | LPT1: (EPSON Printer Port) Add Port           | the network path in the dialog |
|                 | Print using the following driver:             | box that appears               |
|                 | EPSON Stylus Photo 1200   New Driver          |                                |
|                 | Capture Printer Port End Capture              |                                |
|                 | Timeout settings                              |                                |
|                 | Not selected: 15 seconds                      |                                |
|                 | Transmission <u>r</u> etry: 45 seconds        |                                |
|                 | Spool Settings Port Settings                  |                                |
|                 |                                               |                                |
|                 | OK Cancel Apply                               | Help                           |

4. Click the Add Port button, then click Browse to specify the network path to the printer.

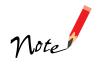

To print from DOS applications as well as Windows applications, click the Capture Printer Port button instead of Add Port. Select the printer port in the Device list, then specify its network path. Select Reconnect at logon, then click OK.

5. When you return to the Details tab, click OK.

# Index

### A

Accessories, 30, 47 Acrobat Reader, 11 to 12 Aligning print head, 35 Automatic mode, 15, 17

### B

Background printing, 15, 17 Bonus software, 1 to 2, 9 to 10, 48

## С

Cleaning print head, 27 to 29 printer, 35 to 36 Color Adjustment mode, 25 ColorSync, 23, 25 Control panel, 29, 37 to 39 Custom settings, 22 to 25

### D

Diagnosing problems, 37 to 39 Digital Camera settings, 23, 25 Digital PhotoLab Pro software, 1 to 2, 9 to 10 Diskettes, 49 to 51 Documentation, about, 3, 11 to 12

### E

Economy settings, 23 to 24 ECP/DMA mode, 40 Electronic manuals, 11 to 12 ENERGY STAR compliance, 6 Envelopes, 19 EPSON Accessories, 30, 47 help, 46 to 47 papers, 18 to 21

### F

FCC statement, 59 Features, 1 Finest Detail setting, 25 Flip Horizontal setting, 25

## G

Glossy film, 19 Graph setting, 23

## Η

Halftoning, 24 Head Cleaning utility, 28 Help, 46 to 48 High Speed setting, 25

### Ι

ICM (Image Color Matching) setting, 23, 25 Ink replacing cartridge, 30 to 32 replacing outdated cartridge, 33 to 34 setting, 15, 17

### L

Layout icon, 17 tab, 15 Lights, 37 to 39

### Μ

Macintosh printing with, 16 to 17 system requirements, 5 uninstalling software, 45 Maintenance, 27 to 36 Media Type setting, 15, 17, 21 MicroWeave setting, 25

### N

Network configuration, Windows, 53 to 54 Nozzle Check utility, 28 to 30

### Р

Paper EPSON special, 18 to 21 loading, 13, 16 problems, 38 tab, 15 Paper thickness lever, 19 Parallel connection, 4 Photo Paper, 18, 26 Photo Quality Glossy Film, 19 Photo Quality Ink Jet Paper, 19 PhotoEnhance3 setting, 23, 25 Preview icon, 17 Print head aligning, 35 cleaning, 27 to 29 Print quality problems, 42 to 44 setting, 24 Printer cleaning, 35 to 36 maintaining, 27 to 36 operation check, 39 parts, 6 software, 1 to 2, 13 to 17, 45 transporting, 36 Printing with custom settings, 22 to 25 with Macintosh, 16 to 17 with Windows, 13 to 15 Problem solving, 37 to 48 Progress Meter, 15 Project types, custom, 22 to 23

### Q

Quality/Speed slider, 15, 17

### S

Safety instructions, 7 to 8 Serial connection, 5 Service, 46 to 48

Software bonus, 1 to 2, 9 to 10, 48 Digital PhotoLab Pro, 1 to 2, 9 to 10 diskettes, 49 to 51 printer, 1 to 2, 13 to 17, 45 problems, 40 to 41 uninstalling, 45 sRGB (standard Red Green Blue) setting, 23, 25 Support, 46 to 48 System requirements, 4 to 5

### Т

Testing printer, 39 Text setting, 23 Text/Graph setting, 23 Thickness lever, 19 Transporting printer, 36 Troubleshooting, 37 to 48

### U

USB connection, 4 to 5, 41

### W

Windows network configuration, 53 to 54 printing with, 13 to 15 system requirements, 4 uninstalling software, 45 World Wide Web, 46

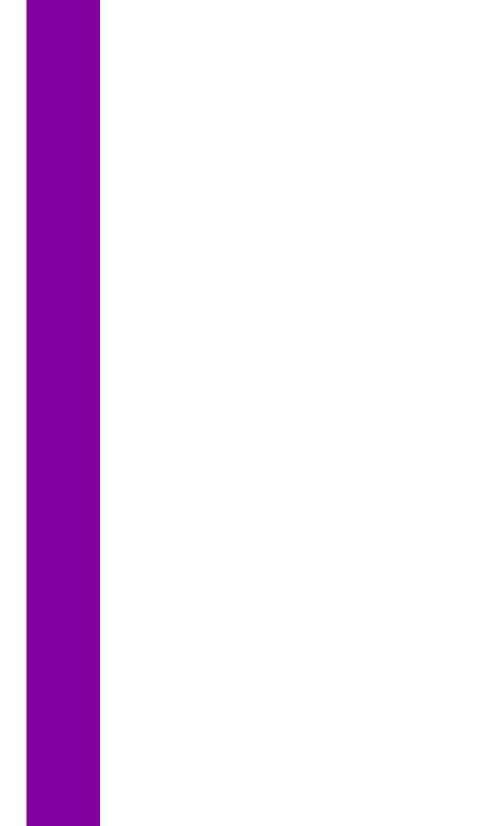

### FCC Compliance Statement

#### For United States Users

This equipment has been tested and found to comply with the limits for a Class B digital device, pursuant to Part 15 of the FCC Rules. These limits are designed to provide reasonable protection against harmful interference in a residential installation. This equipment generates, uses, and can radiate radio frequency energy and, if not installed and used in accordance with the instructions, may cause harmful interference to radio or television reception. However, there is no guarantee that interference will not occur in a particular installation. If this equipment does cause interference to radio and television reception, which can be determined by turning the equipment off and on, the user is encouraged to try to correct the interference by one or more of the following measures:

- Reorient or relocate the receiving antenna.
- Increase the separation between the equipment and receiver.
- Connect the equipment into an outlet on a circuit different from that to which the receiver is connected.
- Consult the dealer or an experienced radio/TV technician for help.

#### WARNING

The connection of a non-shielded equipment interface cable to this equipment will invalidate the FCC Certification of this device and may cause interference levels which exceed the limits established by the FCC for this equipment. It is the responsibility of the user to obtain and use a shielded equipment interface cable with this device. If this equipment has more than one interface connector, do not leave cables connected to unused interfaces. Changes or modifications not expressly approved by the manufacturer could void the user's authority to operate the equipment.

#### For Canadian Users

This Class B digital apparatus meets all requirements of the Canadian Interference-Causing Equipment Regulations.

Cet appareil numérique de la classe B respecte toutes les exigences du Règlement sur le materiel brouilleur du Canada.

### **Copyright Notice**

All rights reserved. No part of this publication may be reproduced, stored in a retrieval system, or transmitted in any form or by any means, electronic, mechanical, photocopying, recording, or otherwise, without the prior written permission of SEIKO EPSON CORPORATION. The information contained herein is designed only for use with this EPSON printer. EPSON is not responsible for any use of this information as applied to other printers.

Neither SEIKO EPSON CORPORATION nor its affiliates shall be liable to the purchaser of this product or third parties for damages, losses, costs, or expenses incurred by purchaser or third parties as a result of: accident, misuse, or abuse of this product or unauthorized modifications, repairs, or alterations to this product, or (excluding the U.S.) failure to strictly comply with SEIKO EPSON CORPORATION's operating and maintenance instructions.

SEIKO EPSON CORPORATION shall not be liable for any damages or problems arising from the use of any options or any consumable products other than those designated as Original EPSON Products or EPSON Approved Products by SEIKO EPSON CORPORATION.

### Trademarks

EPSON and EPSON Stylus are registered trademarks of SEIKO EPSON CORPORATION. SoundAdvice is a service mark, PRQ is a registered trademark, and Micro Piezo, MicroDot, EPSON Digital PhotoLab, and EPSON FaxAdvice are trademarks of Epson America, Inc.

General Notice: Other product names used herein are for identification purposes only and may be trademarks of their respective owners. EPSON disclaims any and all rights in those marks.

The ENERGY STAR emblem does not represent EPA endorsement of any product or service.

Copyright © 1999 by Epson America, Inc.

CPD 7787 3/99

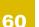

Printed on recycled paper with at least 10% post-consumer content.

## How to Order EPSON Ink and Paper

To order EPSON ink cartridges or paper, contact your dealer or call EPSON Accessories at (800) 873-7766 (U.S. sales only). Or visit our web site at www.epsonsupplies.com (U.S. sales only). In Canada, please call (800) 873-7766 for dealer referral.

Order these EPSON ink cartridges and use them within six months of installing them and before the expiration date on the package:

Black ink cartridge S020187 Color ink cartridge T001011

| Paper name                               | Size                  | Part number     |
|------------------------------------------|-----------------------|-----------------|
| EPSON 360 dpi Ink Jet Paper              | Letter (8.5 x 11 in.) | S041060         |
|                                          | A4 (8.3 x 11.7 in.)   | S041059         |
|                                          | Super B (13 x 19 in.) | S041066         |
| EPSON High Quality Ink Jet Paper         | Letter (8.5 x 11 in.) | S041111         |
|                                          | A4 (8.3 x 11.7 in.)   | S041117         |
| EPSON Photo Quality Ink Jet Paper        | Letter (8.5 x 11 in.) | S041062         |
|                                          | A4 (8.3 x 11.7 in.)   | S041061         |
|                                          | Legal (8.5 x 11 in.)  | S041067         |
|                                          | Super B (13 x 19 in.) | S041069         |
|                                          | B (11 x 17 in.)       | S041070         |
| EPSON Photo Quality Ink Jet Cards        | A6 (4.1 x 5.8 in.)    | S041054         |
|                                          | 8 x 10 in.            | S041122         |
| EPSON Photo Paper                        | 4 x 6 in.             | S041134         |
|                                          | Letter (8.5 x 11 in.) | S041141         |
|                                          | A4 (8.3 x 11.7 in.)   | S041140         |
|                                          | A3 (11.7 x 16.5 in.)  | S041142         |
|                                          | Super B (13 x 19 in.) | S041143         |
|                                          | B (11 x 17 in.)       | S041156         |
| EPSON Panoramic Photo Paper              | 8.3 x 23.4 in.        | S041145         |
| EPSON Banner Photo Paper                 | 13 in. x 32.8 ft.     | S041233         |
| EPSON Photo Stickers Kit (CD-ROM/paper)  | A6 (4.1 x 5.8 in.)    | S041144-KIT     |
| EPSON Photo Stickers (refill)            | A6 (4.1 x 5.8 in.)    | S041144         |
| EPSON Photo Quality Glossy Film          | Letter (8.5 x 11 in.) | S041072         |
|                                          | A4 (8.3 x 11.7 in.)   | S041071         |
|                                          | A6 (4.1 x 5.8 in.)    | S041107         |
|                                          | Super B (13 x 19 in.) | S041074         |
|                                          | B (11 x 17 in.)       | S041075         |
| EPSON Ink Jet Transparencies             | Letter (8.5 x 11 in.) | S041064         |
|                                          | A4 (8.3 x 11.7 in.)   | S041063         |
| EPSON Photo Quality Self Adhesive Sheets | A4 (8.3 x 11.7 in.)   | S041106         |
| EPSON Iron-On Cool Peel Transfer Paper   | Letter (8.5 x 11 in.) | S041153/S041155 |
| EPSON Ink Jet Back Light Film            | A3 (11.7 x 16.5 in.)  | S041131         |